## Socrative – Koe, mielipiteet ja pienet kyselyt/kisat

www.socrative.com

## Opettaja: b.socrative.com/teacher

Oppilas: b.socrative.com/student

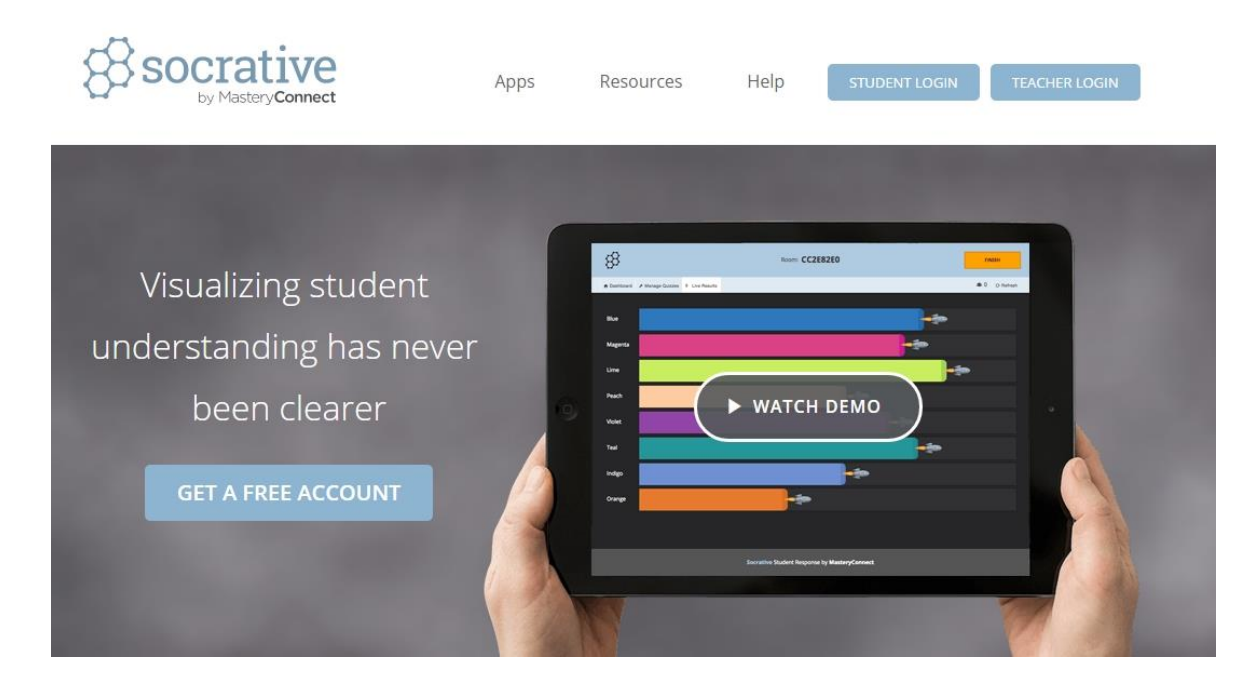

- 1. Tee ensimmäisenä tunnus painamalla "Get a free account" jatkossa voit siirtyä suoraan socrativeen joko etusivun [www.socrative.com](http://www.socrative.com/) kautta tai suoraan b.socrative.com/teacher –webbisivulle.
- 2. Kirjautumisen jälkeen Socrativella voi aloittaa heti testin/kyselyn opiskelijoille ylhäällä näkyvän huonenumeron perusteella. Painamalla vasemmalta ylhäältä "Manage Quizes" päästään kuitenkin alkuksi työstämään joku kysely.

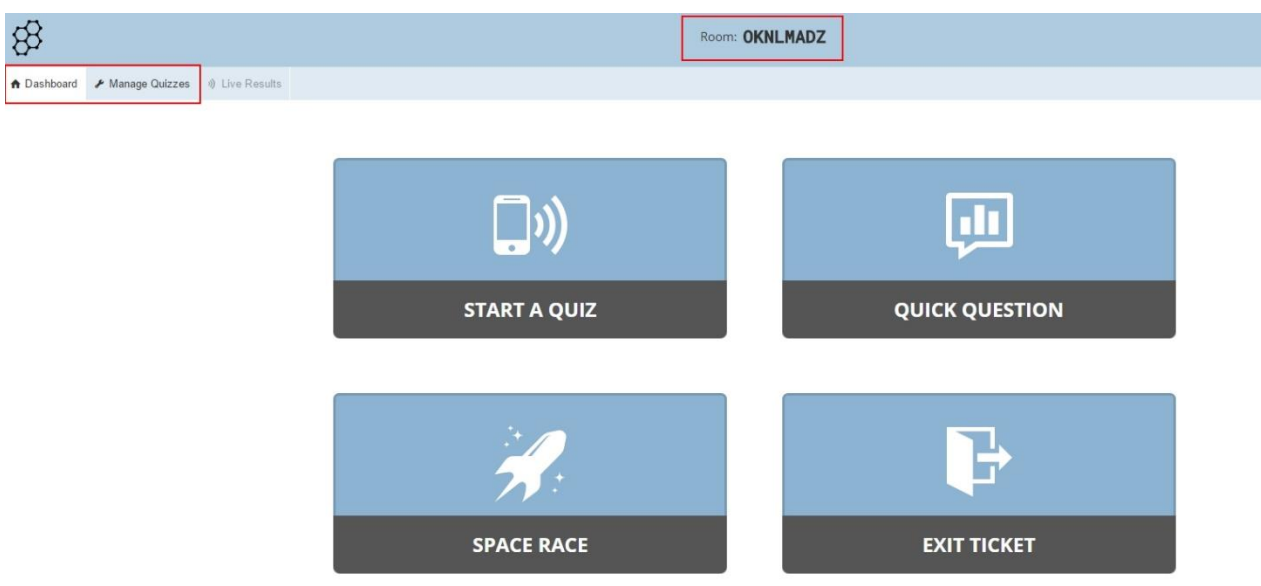

3. Painamalla "Manage Quizzes" kohtaa voit valita "Create Quiz" jota kautta pääset tekemään uuden kyselyn. Valitsemalla "My Quizzes" näät aikaisemmin tekemäsi kyselyt ja voit vaikkapa muokata niitä. "Reports" kohdasta näät edellisten kyselyiden vastaukset, jotka voit vaikkapa tallentaa omalle tietokoneelle talteen, jos kyseessä olisi vaikka pistokoe.

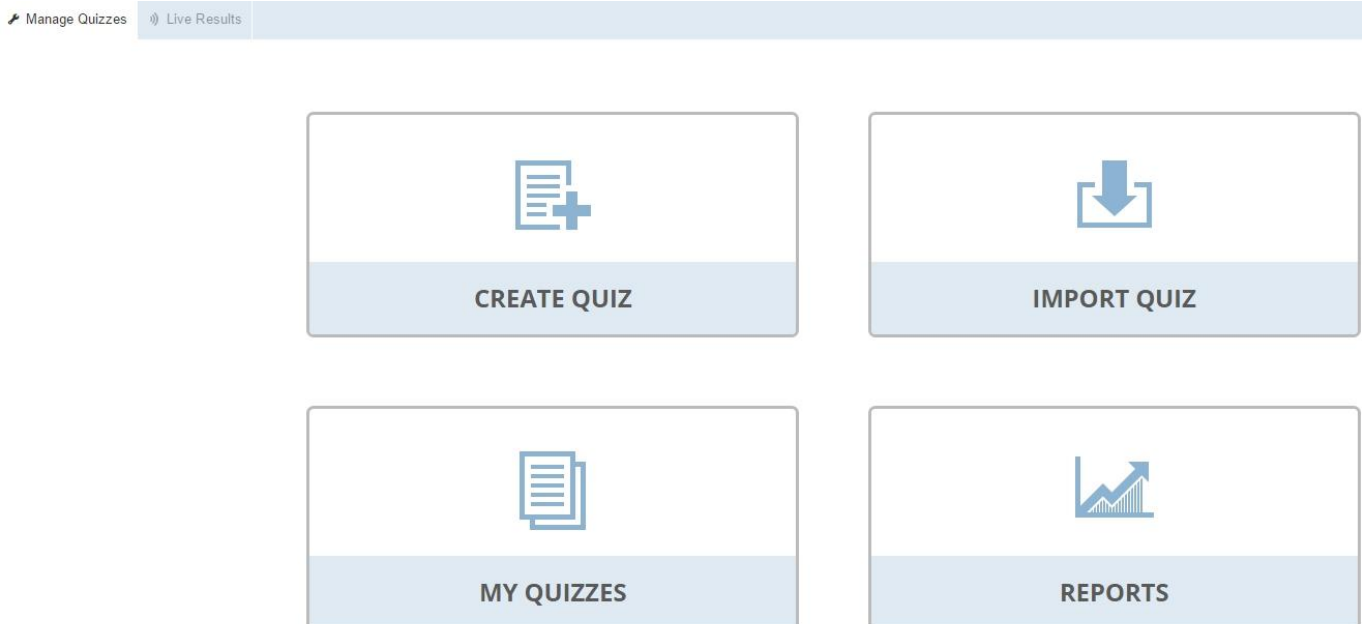

4. Valitsemalla "Create Quiz" pääset työstämään kyselyä. Anna sille aluksi nimi. Tämän jälkeen voit lähteä lisäämään kysymyksiä: monivalinta, oikein/väärin tai vapaa vastaus. Yhdessä kyselyssä voi olla monta eri tyyppistä kysymystä, valitset jokaiselle kysymykselle oman rakenteen.

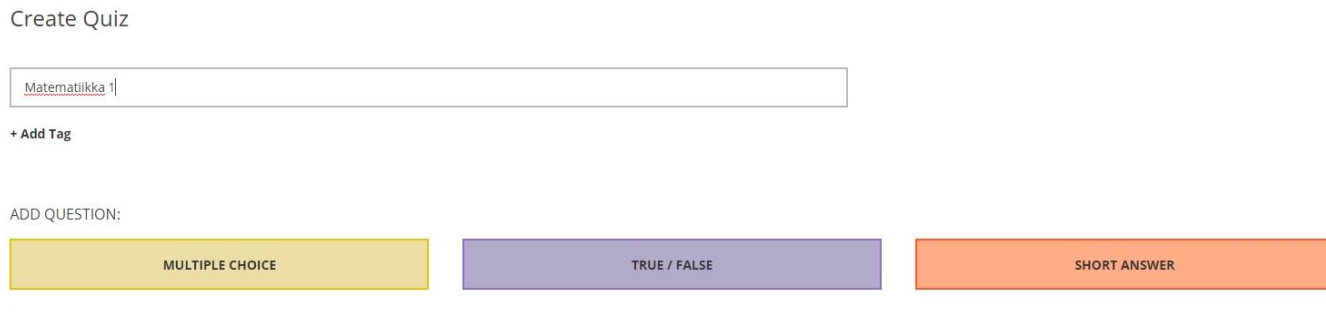

5. Syötä ensimmäiseen (#1) tekstiboksiin kysymyksesi. Voit myös lisätä kysymykseen kuvan, jos haluat kysyä jotain kuvasta. Tämän jälkeen anna vastausvaihtoehdot ja valitse, onko joku niistä oikea vastaus. Voit myös antaa tarkentavan selityksen "Explanation" kohtaan. Kun olet saanut kysymyksen valmiiksi, paina oranssia Save-nappia.

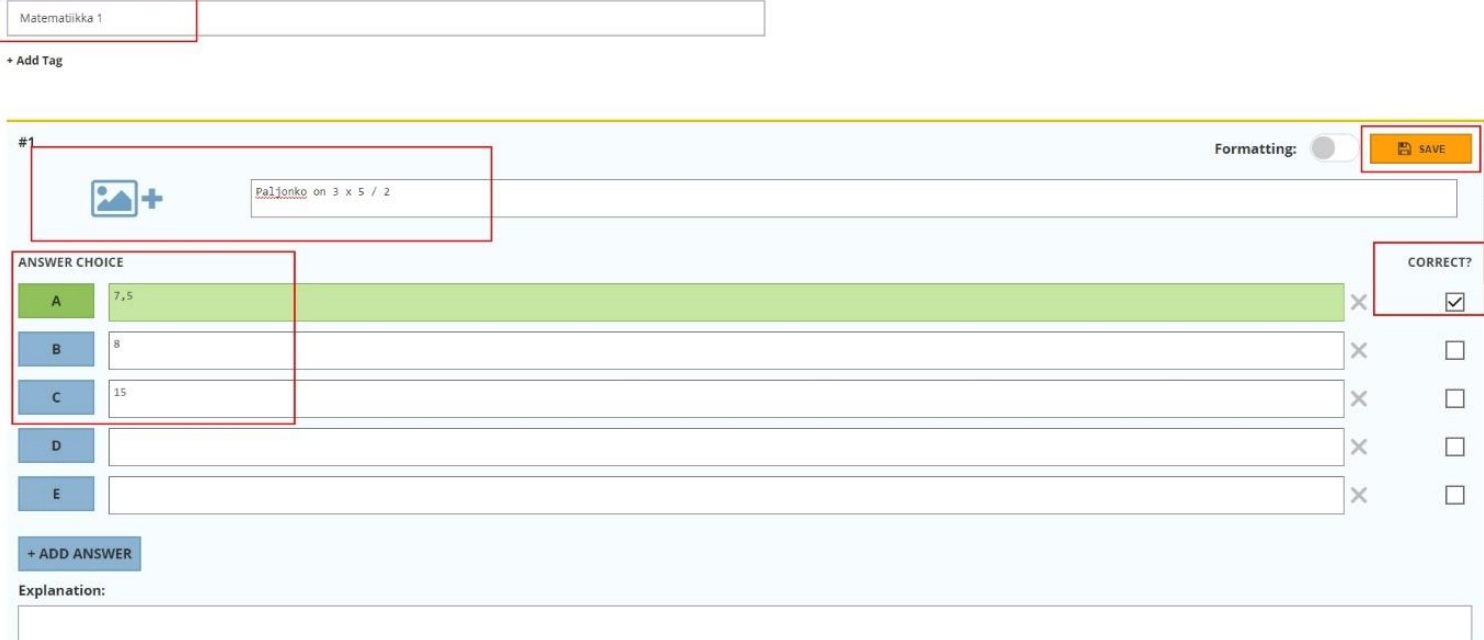

6. Tämän jälkeen voit lisätä toisen kysymyksen, esimerkissä valitsin "True/False" rakenteen ja valitsin myös oikean vastauksen klikkaamalla sitä hiirellä, tässä tapauksessa "True". Tämän jälkeen voit taas tallentaa oranssista napista. Oikeasta laidasta pienestä valikosta voit joko poistaa kysymykset, siirtää sitä ylemmäksi tai alemmaksi tai kopioida sen.

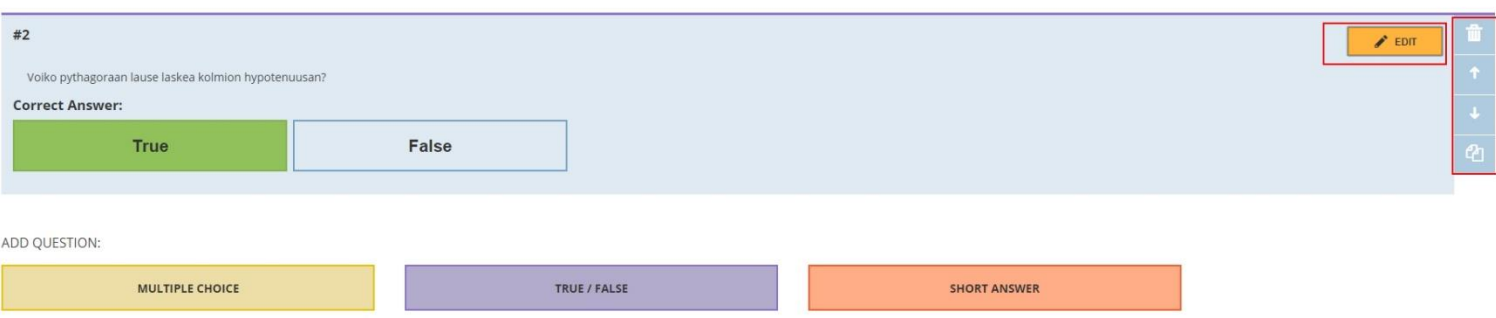

7. Kun olet lisännyt kaikki kysymykset, voit painaa oikeasta ylhäältä "Save and Exit"

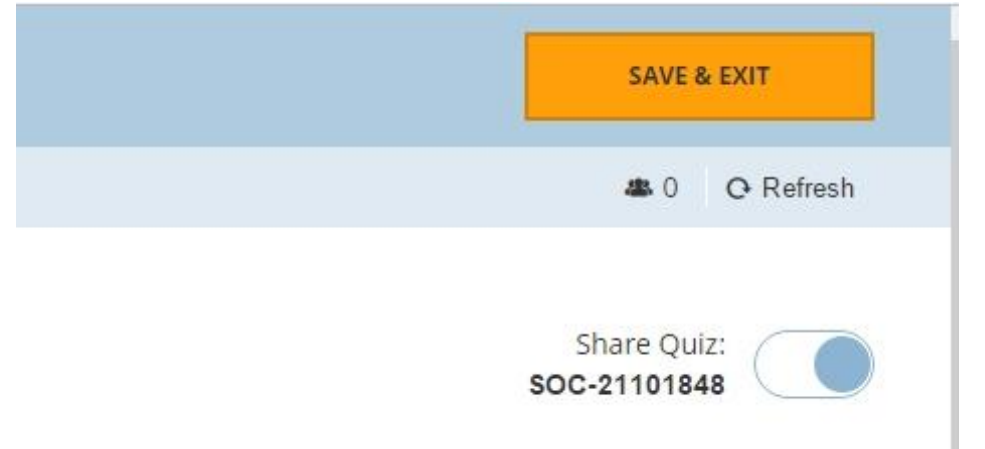

8. Nyt voit valita vasemmasta ylänurkasta "Dashboard" kohdan ja pääset aloittamaan kyselysi opiskelijoille "Start a quiz" kohdasta

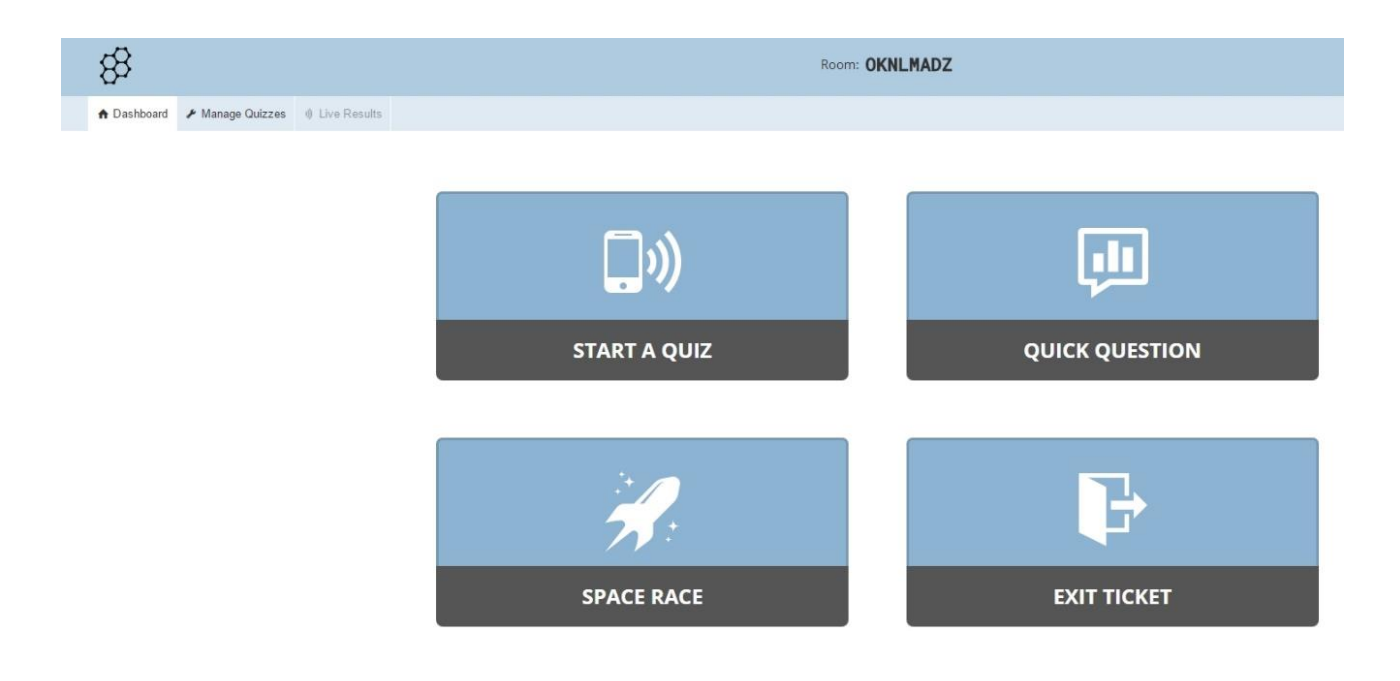

9. Tekemäsi kyselyt tulevat näkyviin, viimeistäänkin painamalla "All" jos niitä on paljon. Paina kyselyn nimeä aloittaaksesi sen.

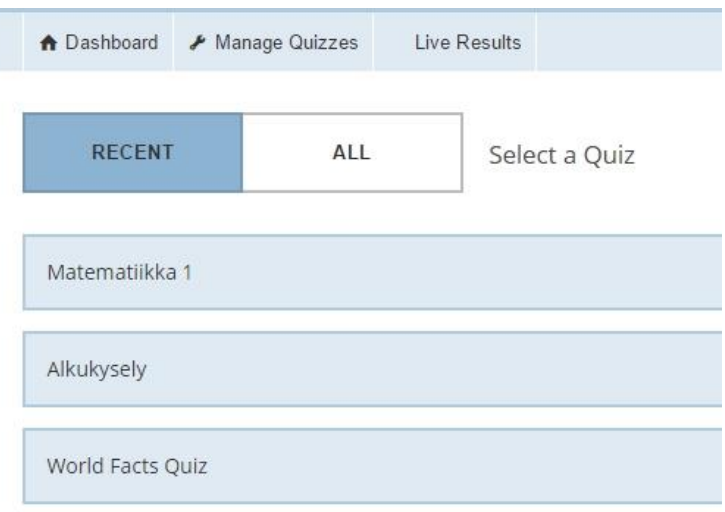

10. Voit valita kyselyn asetuksista, tekevätkö oppilaat kyselyn omassa tahdissa, voit myös piilottaa opiskelijoiden nimet vastauksista jne. Valitsemalla "Teacher paced" voit esittää kysymyksen kerrallaan ja tarkastella vastauksia, ennen kuin siirrytte seuraavaan kysymykseen. Asetuksien "Disable student results" kohta antaa siis sen vaihtoehdon, että vastauksia ei näy ollenkaan.

WHAT TYPE OF QUIZ ARE YOU STARTING?

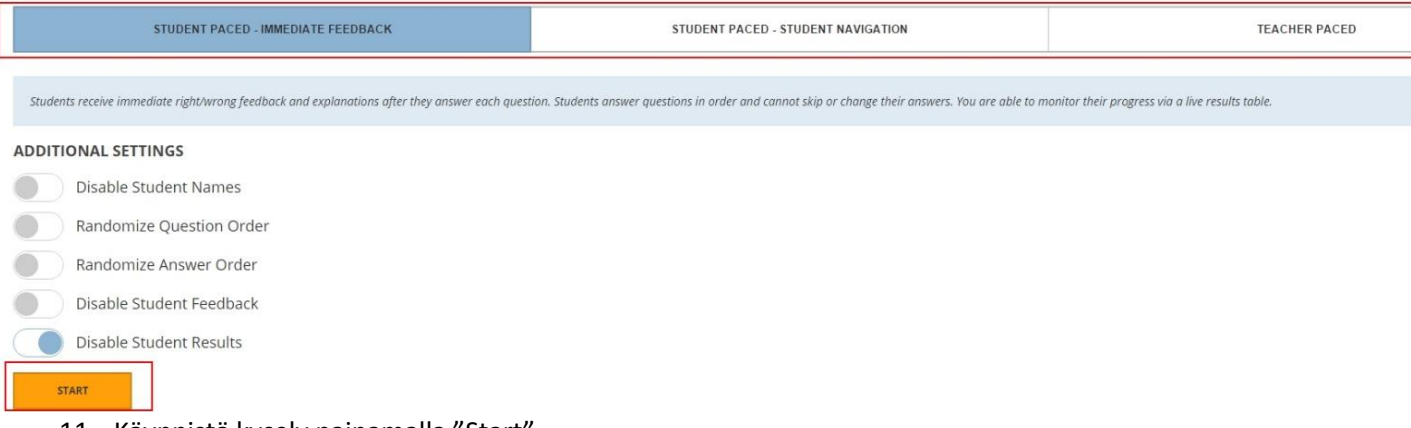

- 11. Käynnistä kysely painamalla "Start"
- 12. Opiskelijat voivat siirtyä kyselyyn menemällä nettiselaimella osoitteeseen b.socrative.com/student ja syöttämällä oman nimensä ja huoneen numeron, joka näkyy opettajalla kuvaruudussa keskellä ylhäällä. (Näkyy myös punaisen laatikon sisällä tämän ohjeen toisessa kuvassa)

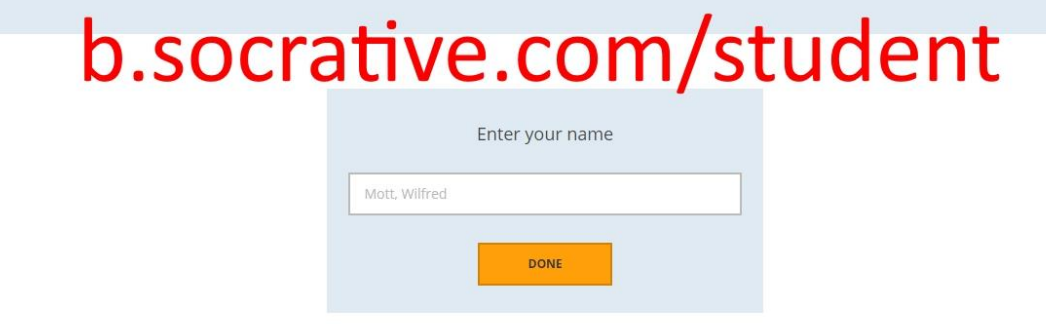